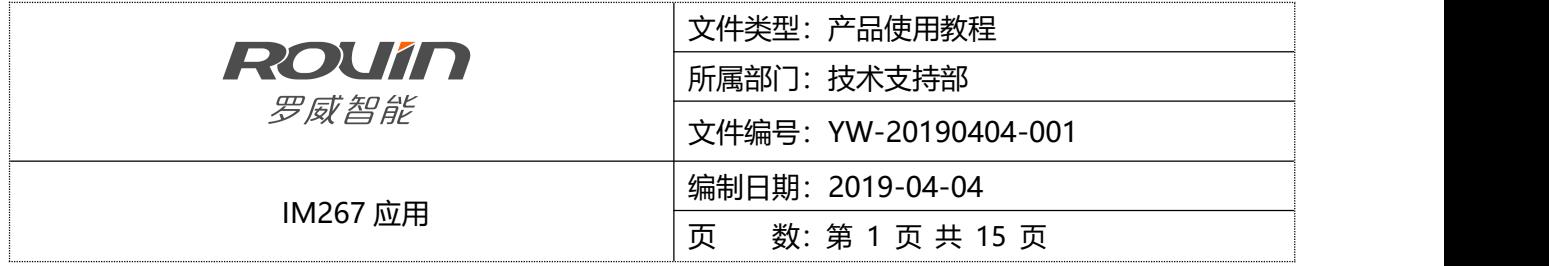

#### **ROVIN IM267 应用手册**

免责声明:

本文档的编写,旨在对工程技术人员提供 IM267 应用方面的帮助,适用于对 IM267 产品有一定知识基础的 人员。在实际应用过程中因操作不当或其他原因造成的设备损坏、人身伤害或其他任何任何损失,本公司不承担 任何责任。

由于编者水平有限,文档中难免出现错误,欢迎读者斧正!

如有问题请通过下列方式与我们联系:

济南罗威智能科技有限公司

服务热线: 135 7383 0623

技术 QQ:1774880258

微信: RV2025

地址:山东省济南市高新区颖秀路 2755 号

网站: http://www.jnrovin.com

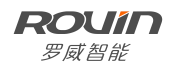

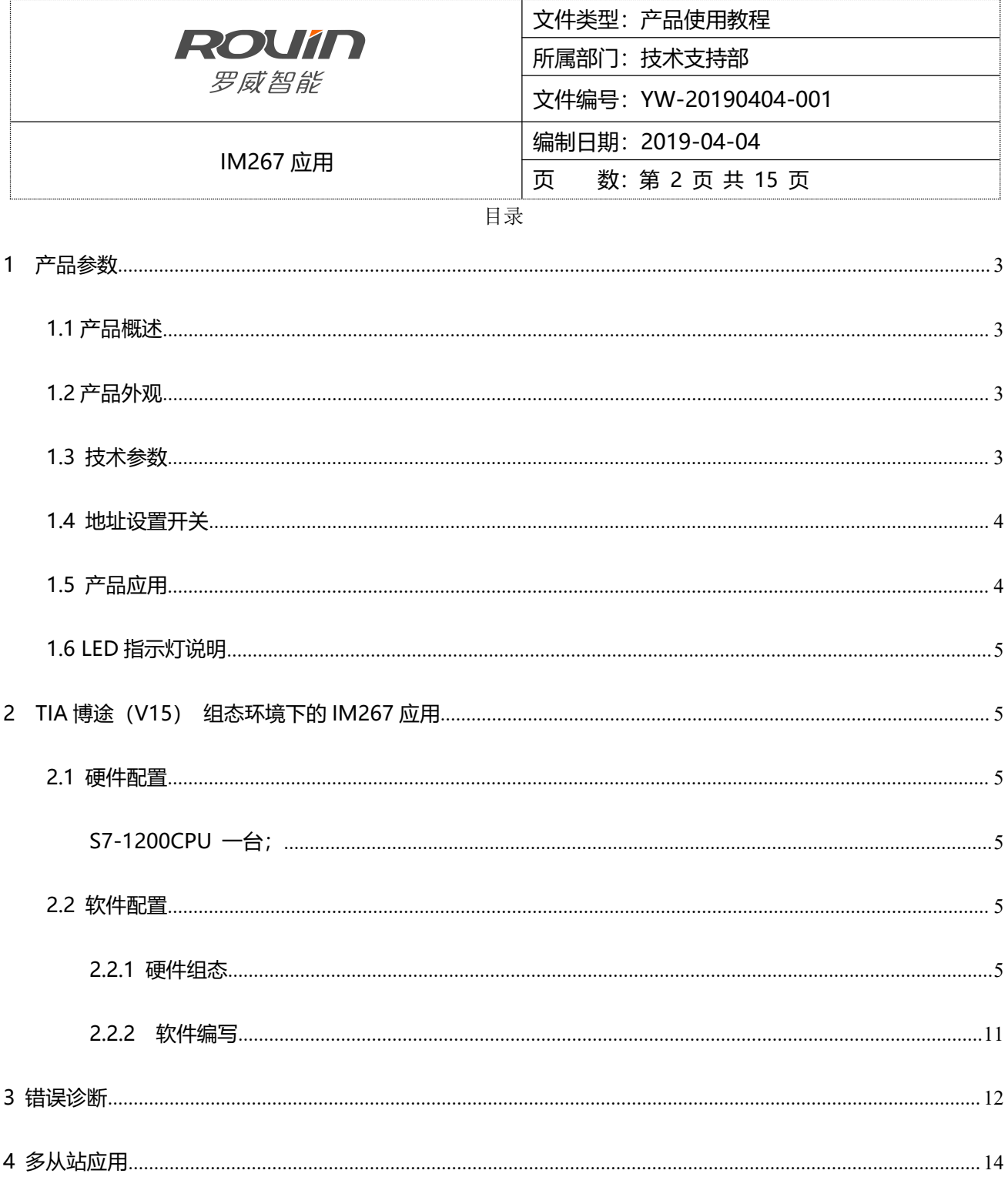

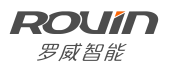

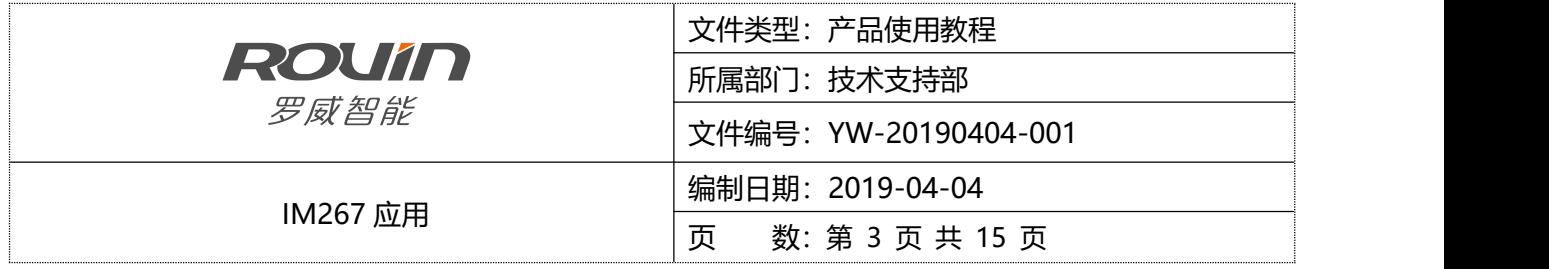

<span id="page-2-0"></span>1 产品参数

<span id="page-2-1"></span>1.1 产品概述

Profinet 从站模块 IM267 是国产兼容 S7-200 系列 PLC 系统的一个重要组成部分, 每个从站模块允许扩展 7 个 S7-200 系列 I/O 模块(数字量模块、模拟量模块、温度模块), 与西门子 Profinet 主站设备一同组网构成 分布式 I/O 系统, 实现 Profinet 远程 IO 扩展通信功能。

## <span id="page-2-2"></span>1.2 产品外观

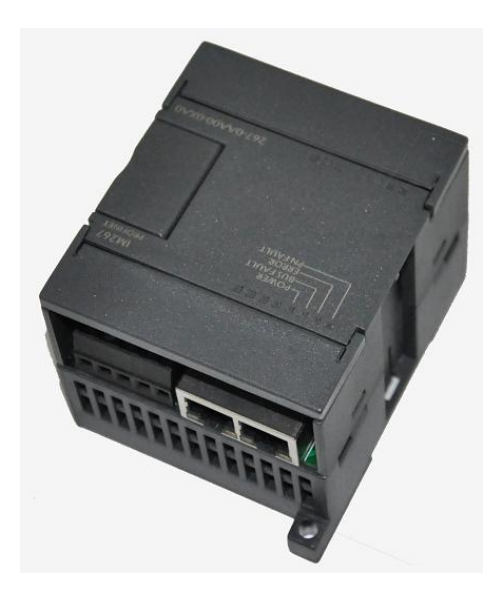

### <span id="page-2-3"></span>1.3 技术参数

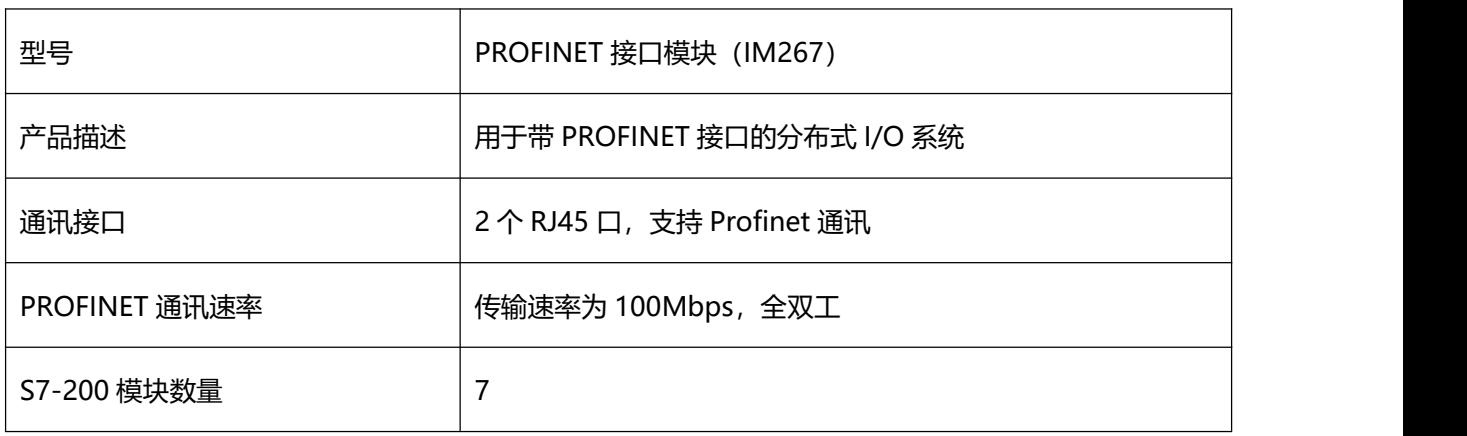

# **ROUIN**

罗威智能

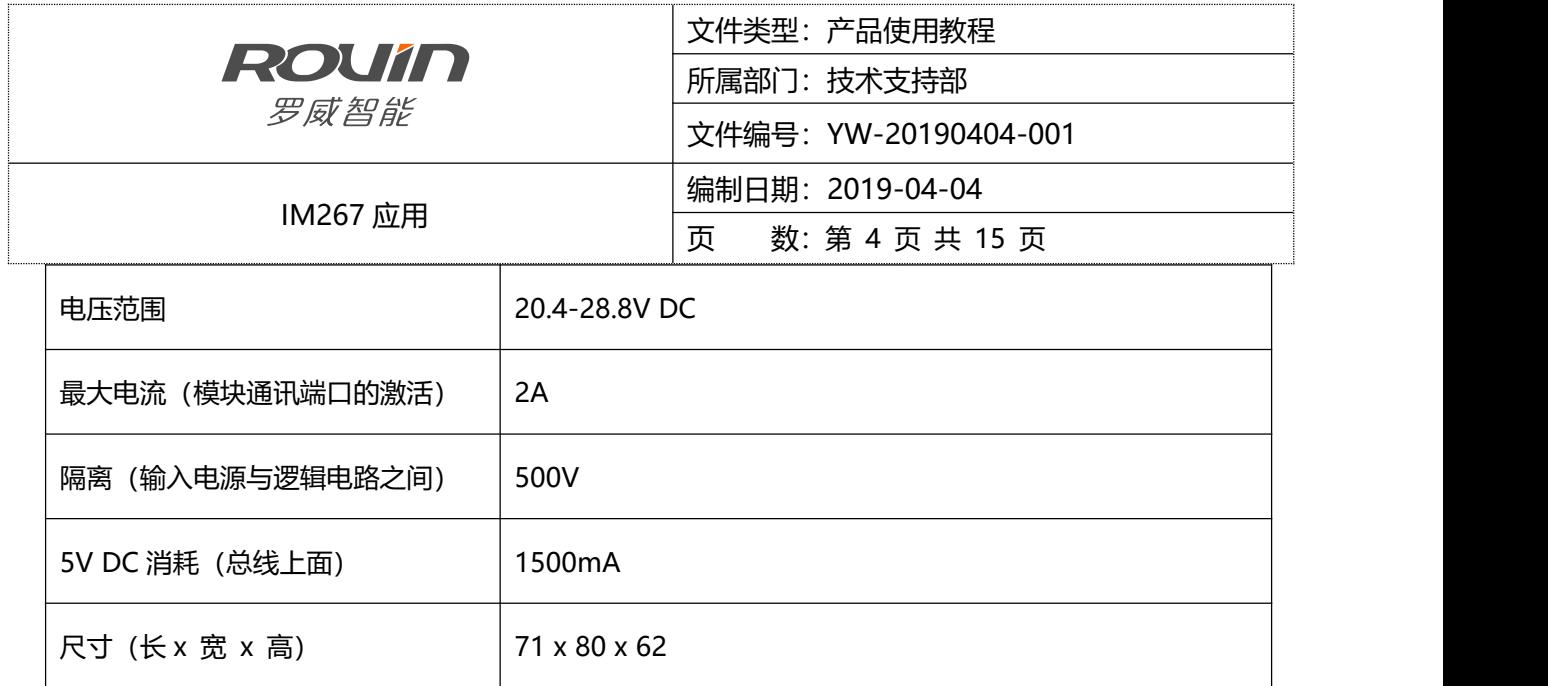

<span id="page-3-0"></span>1.4 地址设置开关

通过博途软件在线分配设备的 IP 地址。

<span id="page-3-1"></span>1.5 产品应用

在使用 IM267 之前,需在软件上安装 IM267 相应的 GSDML 文件。IM 267 模块 GSDML 名称为"PROFINET

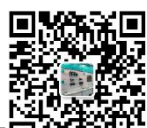

**控制要答案**<br>接口模块 (IM267) GSDML 文件", 您可扫描二维码回存除控控<br>、新加技术技术获取。通过 IM267 接口模块, 可以让 PROFINET 的网络中的主站来远程操作 S7-200 扩展模块的 I/O 口。通过 IM267 从站模块的 LAN 口, 可连接到 PROFINET 网络的主站上, 与同一网络上的主站进行通信。

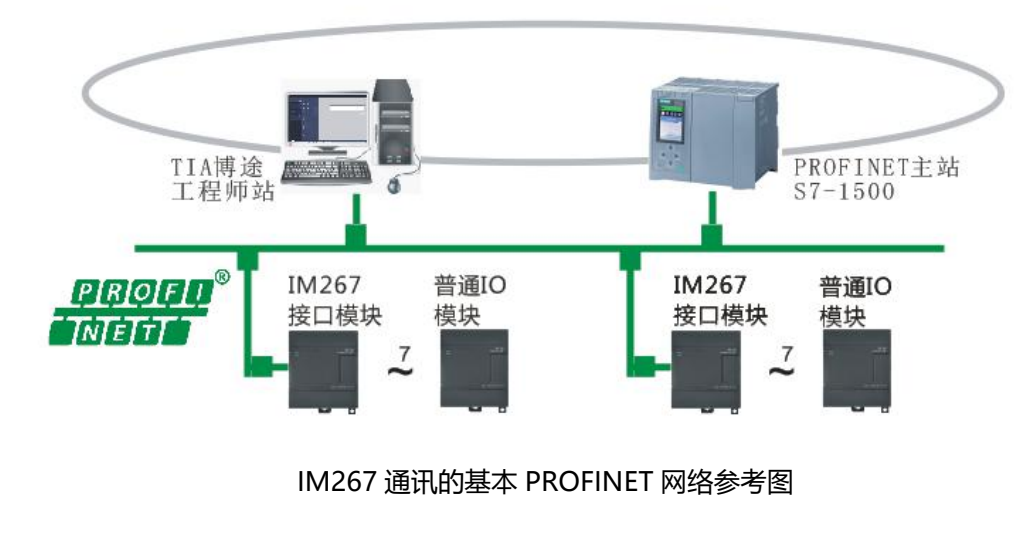

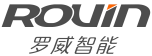

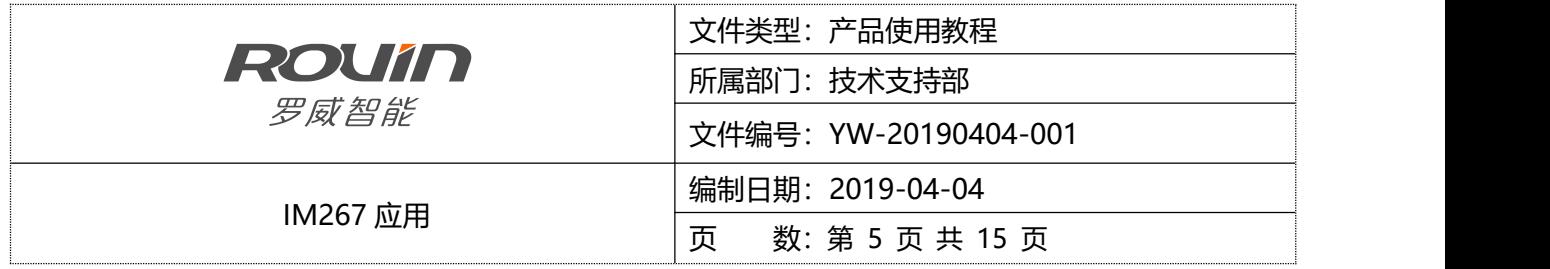

<span id="page-4-0"></span>1.6 LED 指示灯说明

IM267 模块在前面板上有四个状态 LED,用来指示模块的运行状态:

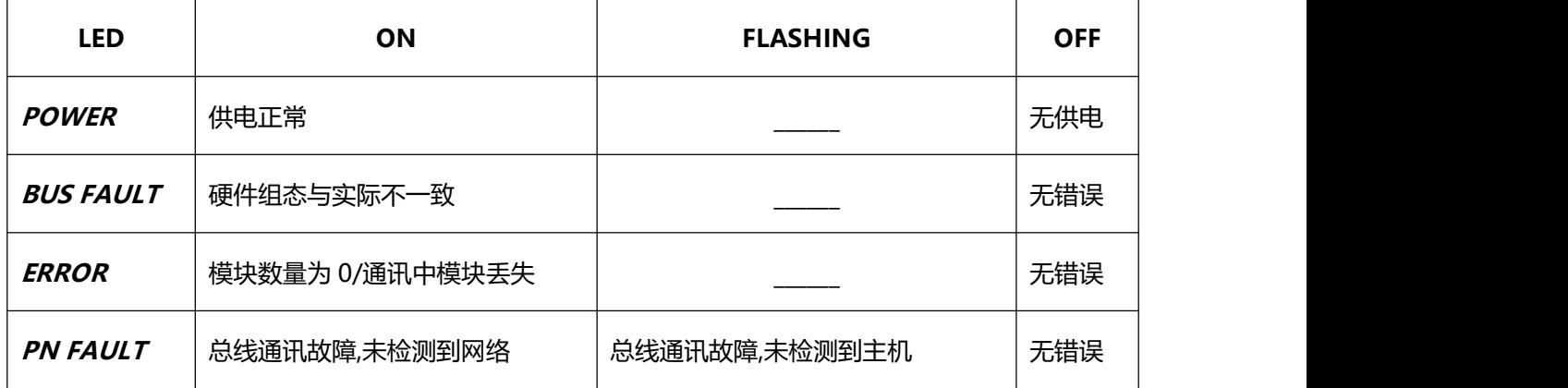

<span id="page-4-1"></span>2 TIA 博途(V15) 组态环境下的 IM267 应用

本例程应用仅为 IM267 模块挂在 S7-1215C 控制器 PROFINET 的网络中一个教程示范,应用中 CPU 本体

未挂载 1200 扩展模块,只远程操作 IM267 扩展模块的 I/O 口, 编程软件为 TIA Portal (V15) 软件。

#### <span id="page-4-2"></span>2.1 硬件配置

IM267 一台;

<span id="page-4-3"></span>S7-1200CPU 一台;

200 模块: 【222-1PL22】+【222-1HH22】+【232-0HD22】+【231-7PC22】硬件配置等各一台;

PROFINET 网线若干;

#### <span id="page-4-4"></span>2.2 软件配置

#### <span id="page-4-5"></span>2.2.1 硬件组态

1、打开 TIA Portal 软件, 新建一个项目, 插入一个 1200 站点。

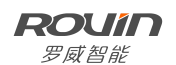

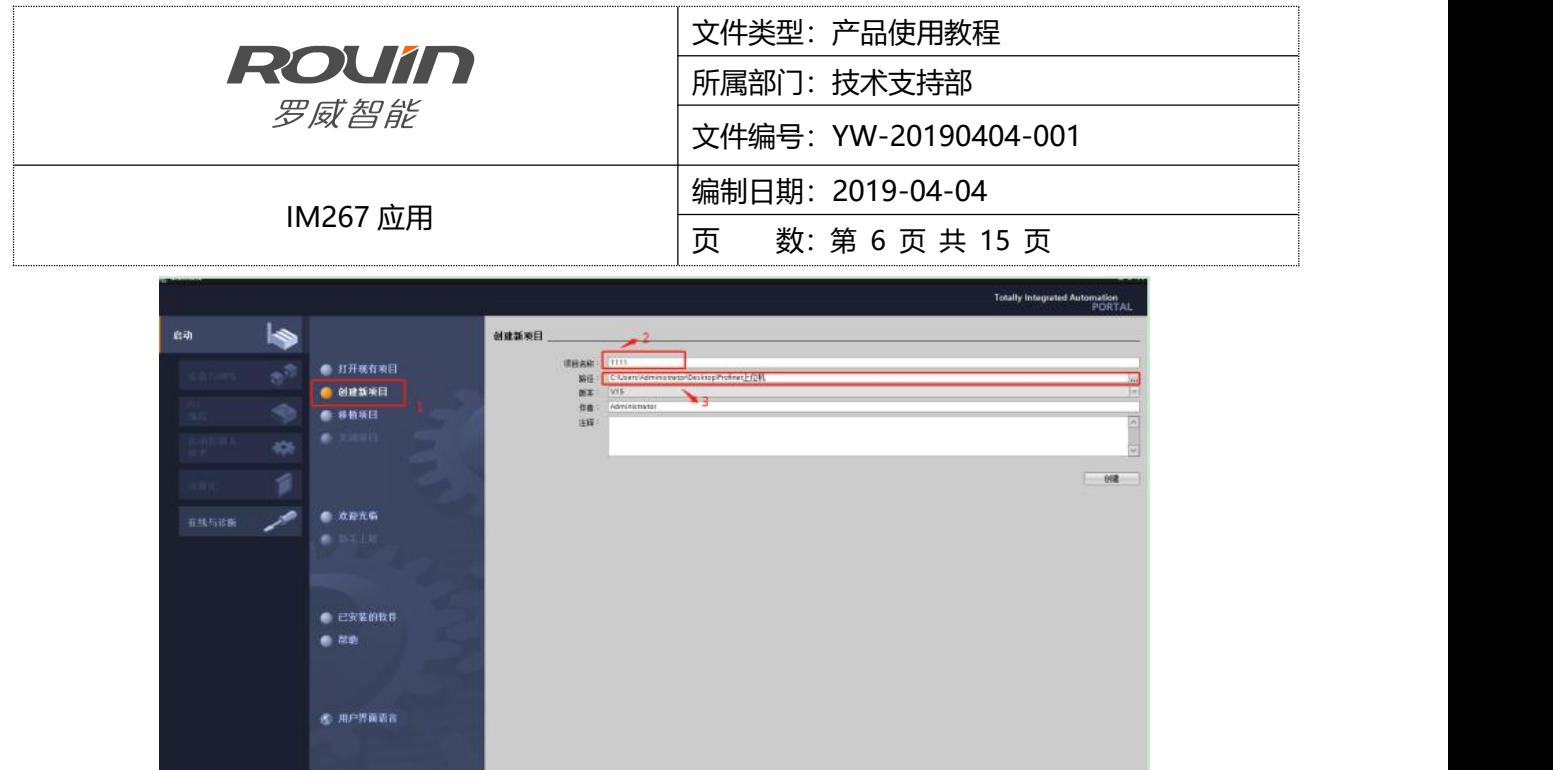

2、选择创建,切换到项目视图。双击左侧项目树中的"设备和网络"打开硬件配置。插入项目中所用的 CPU 类型(本例 CPU 类型 1215C DC/DC/DC V4.2)。如下:

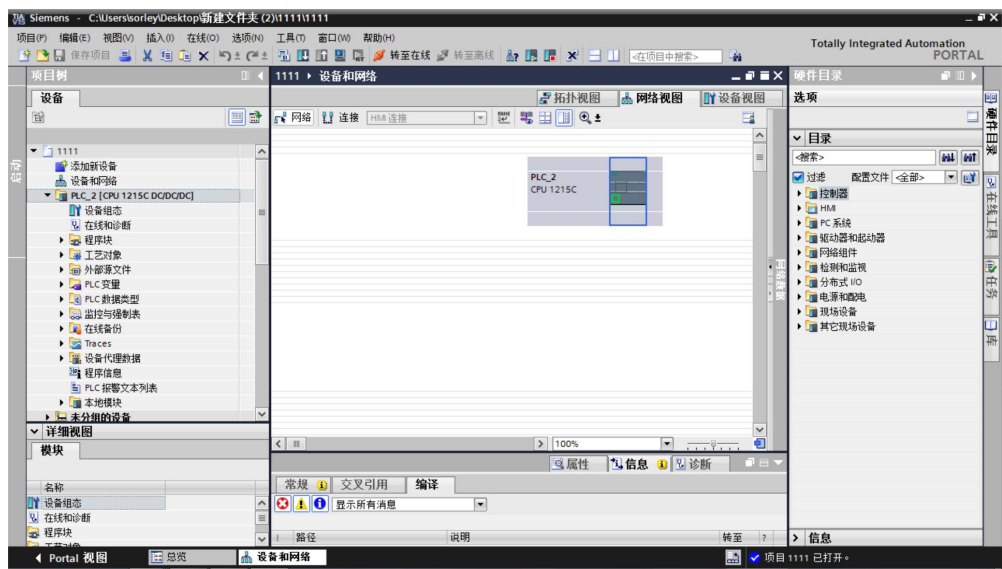

3、在插入 IM267 模块前, 需要先添加"管理通用站描述文件"

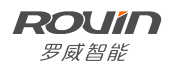

 $\sim$ 

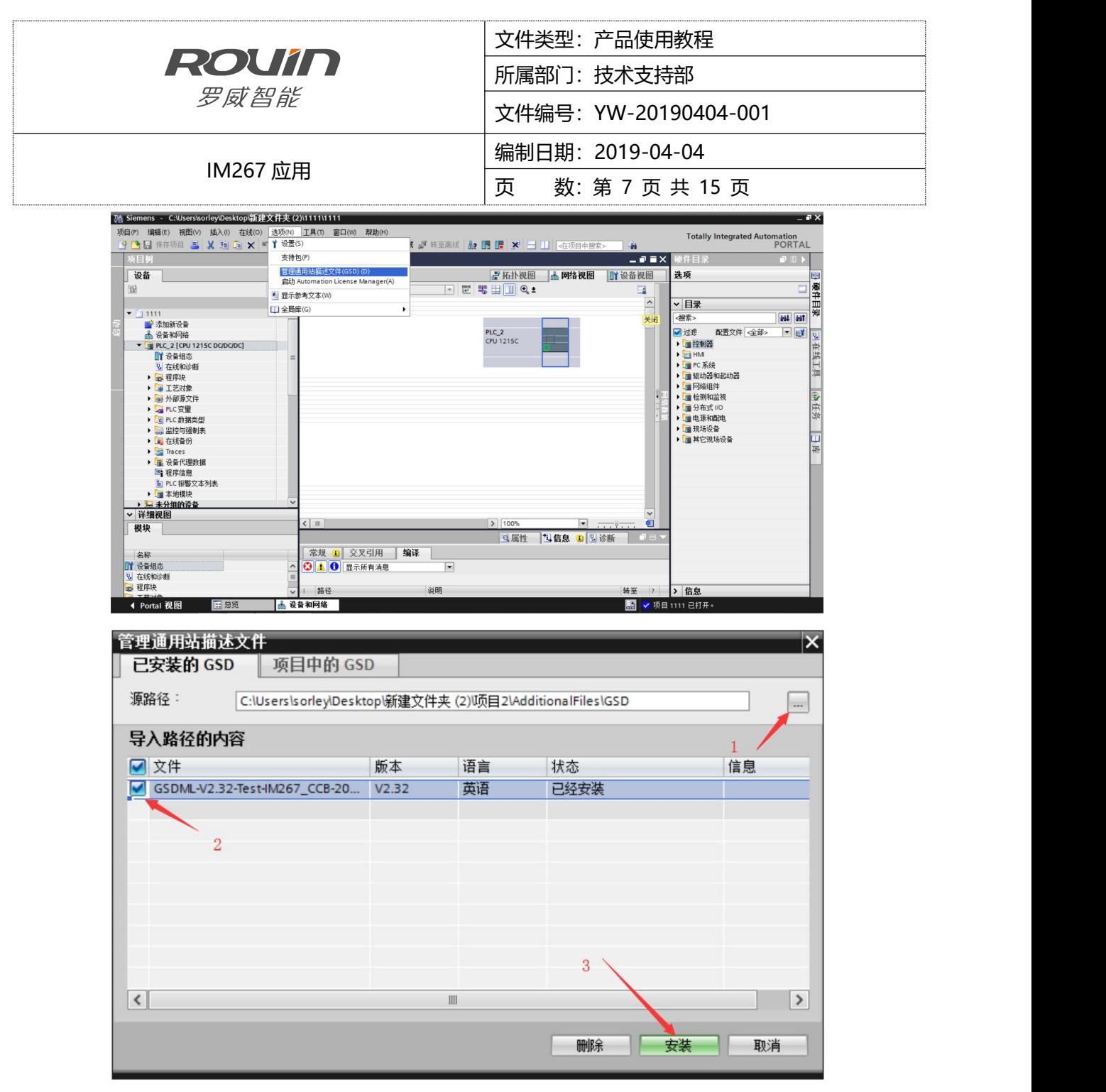

安装完成后,软件会弹出安装已成功完成得对话框。如下,可以在硬件目录里面找到此模块,并将设备添加到硬

件配置中。

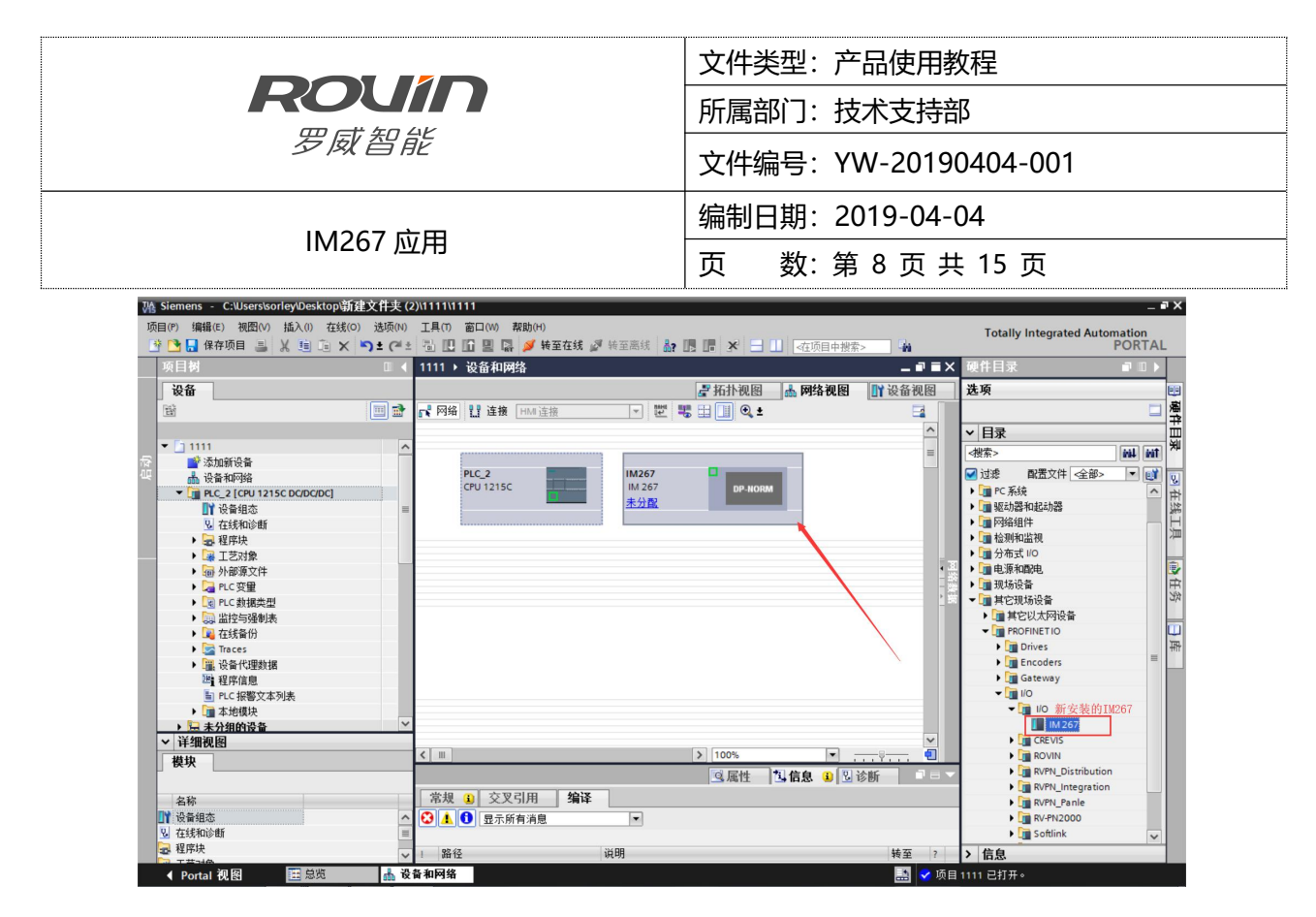

4、分别进入 PLC 和 IM267 的属性画面, 将设备分配到同一网络下(本例中网络为 PN/IE 1), 设置为同

一网段下不同的两个 IP 地址。

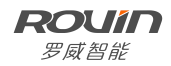

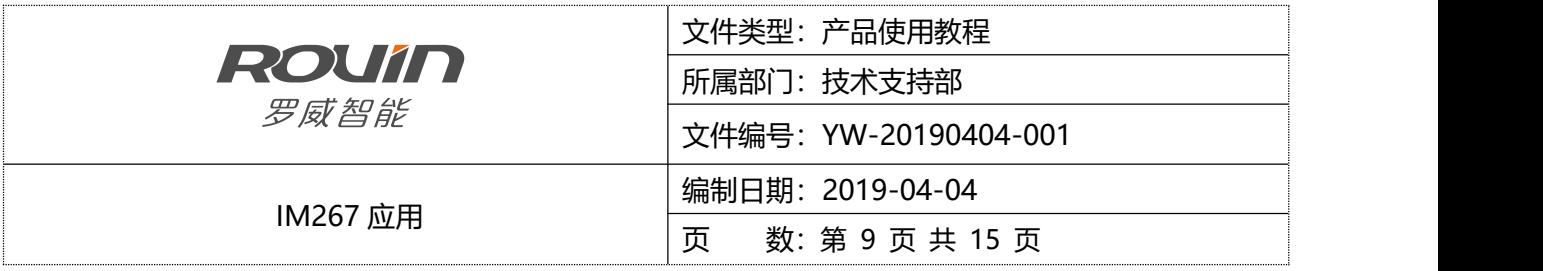

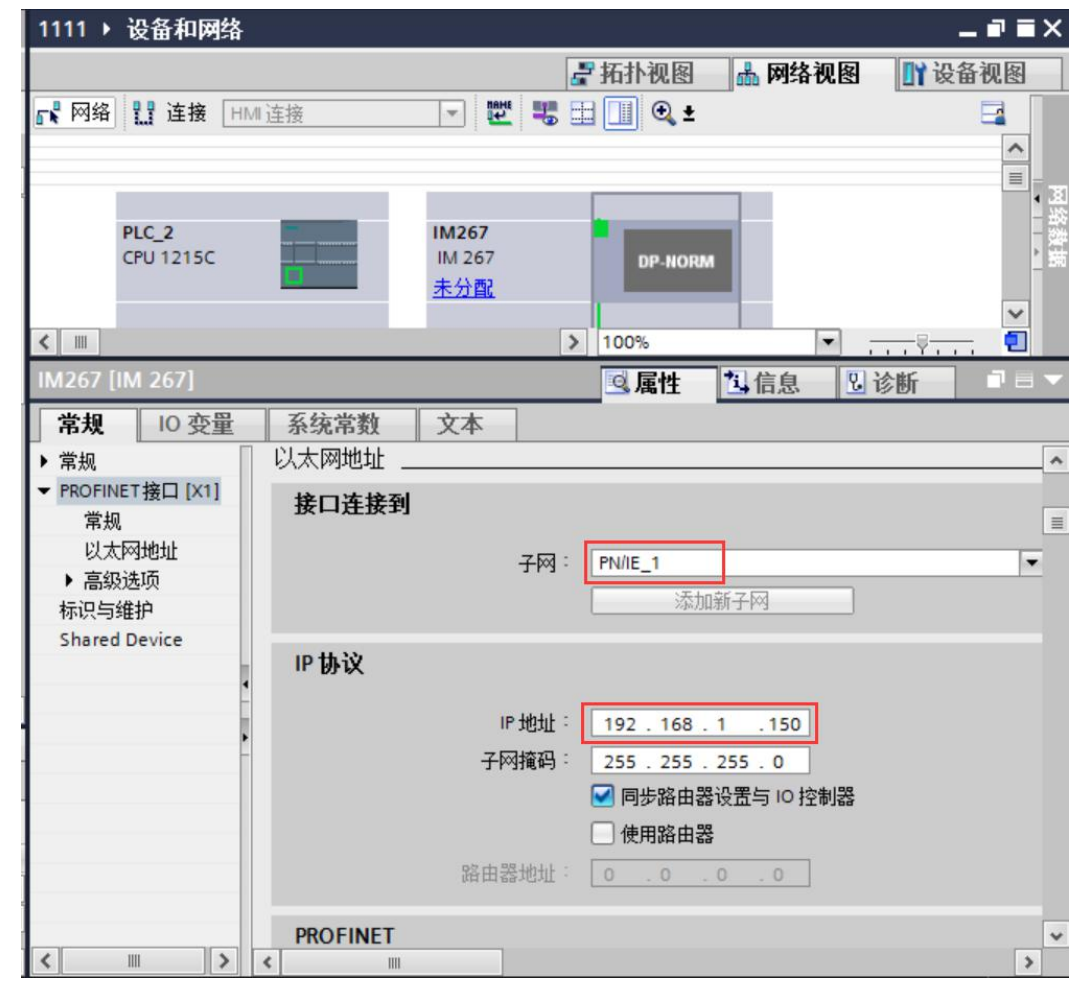

## 将从站设备分配给 CPU,分配后, 在从站后加扩展模块时才能自动分配地址。

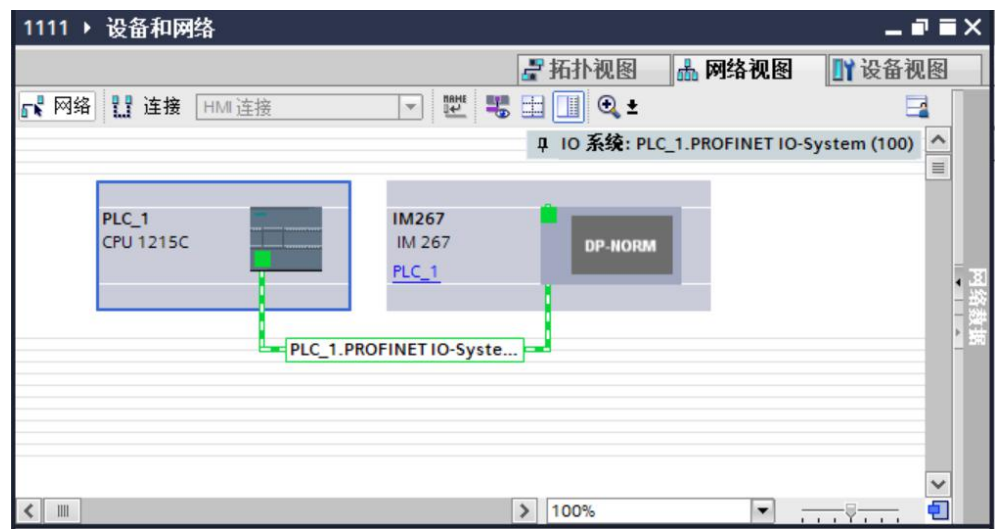

**ROUIN** 罗威智能

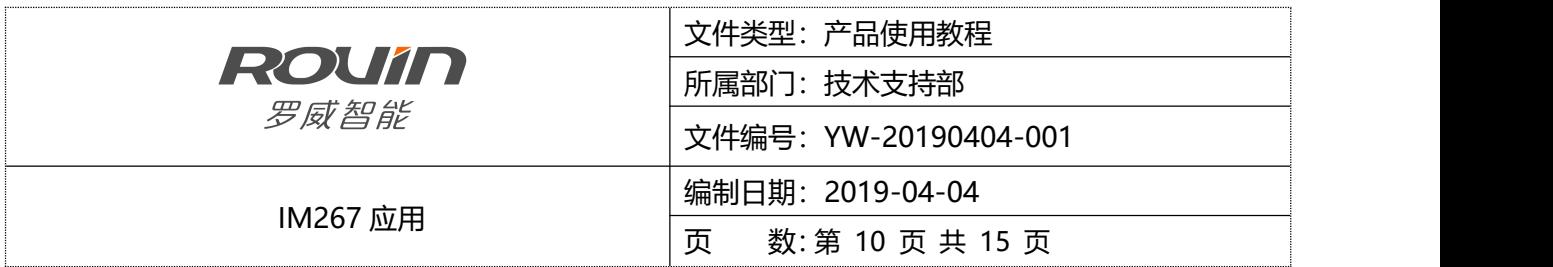

5、实际硬件在组态中根据订货号配置一致,如下图,每个模块对应自动分配了地址。

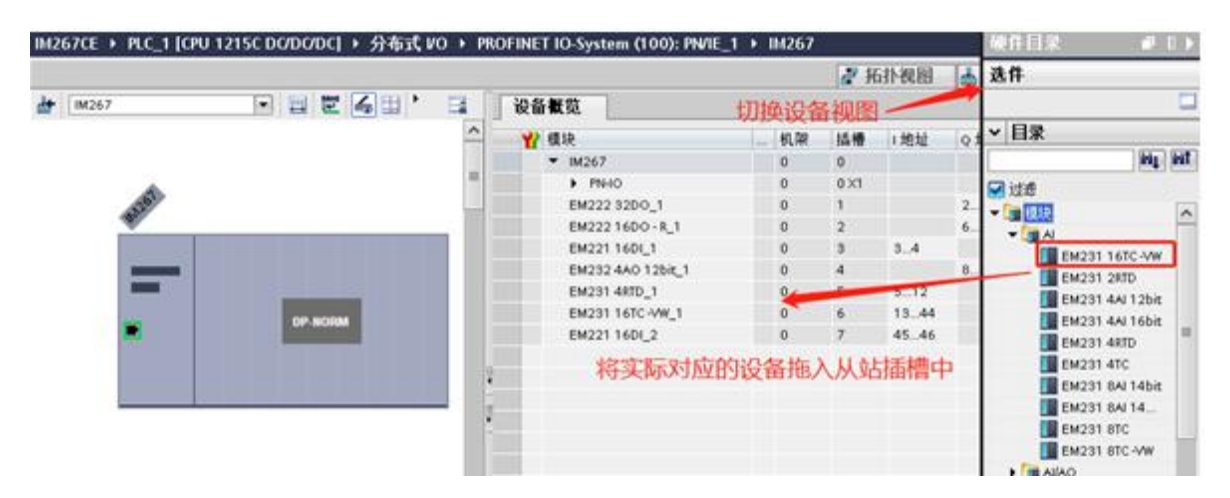

6、IM267 分配 IP 地址和设备名称。如 4 中所述, 我们给硬件配置中的 267 设定了 IP 地址。现在我们需先 IP 和名称分配给设备。在设备视图下面, 选中 IM267-右键-选择在线和诊断。在打开可访问的设备中, 选择你 需要设置的那个模块。

注意: 设备名称可以用系统自带的, 添加 IM267 后系统会自动分配一个名称。当有多个从站的时候, 等扫描完 全之后,在选中对应的模块。多个模块时为避免混淆,建议逐一添加从站模块。

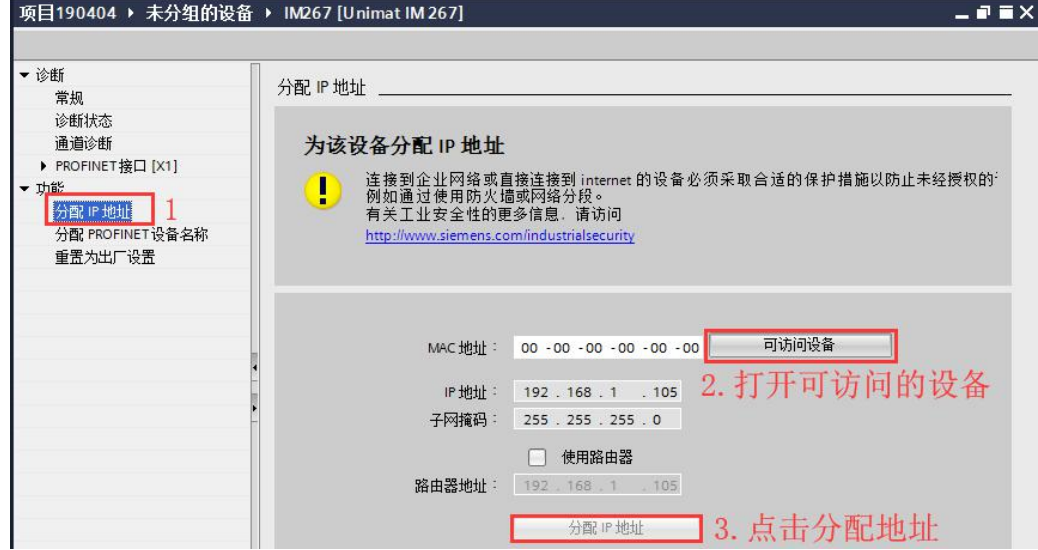

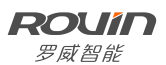

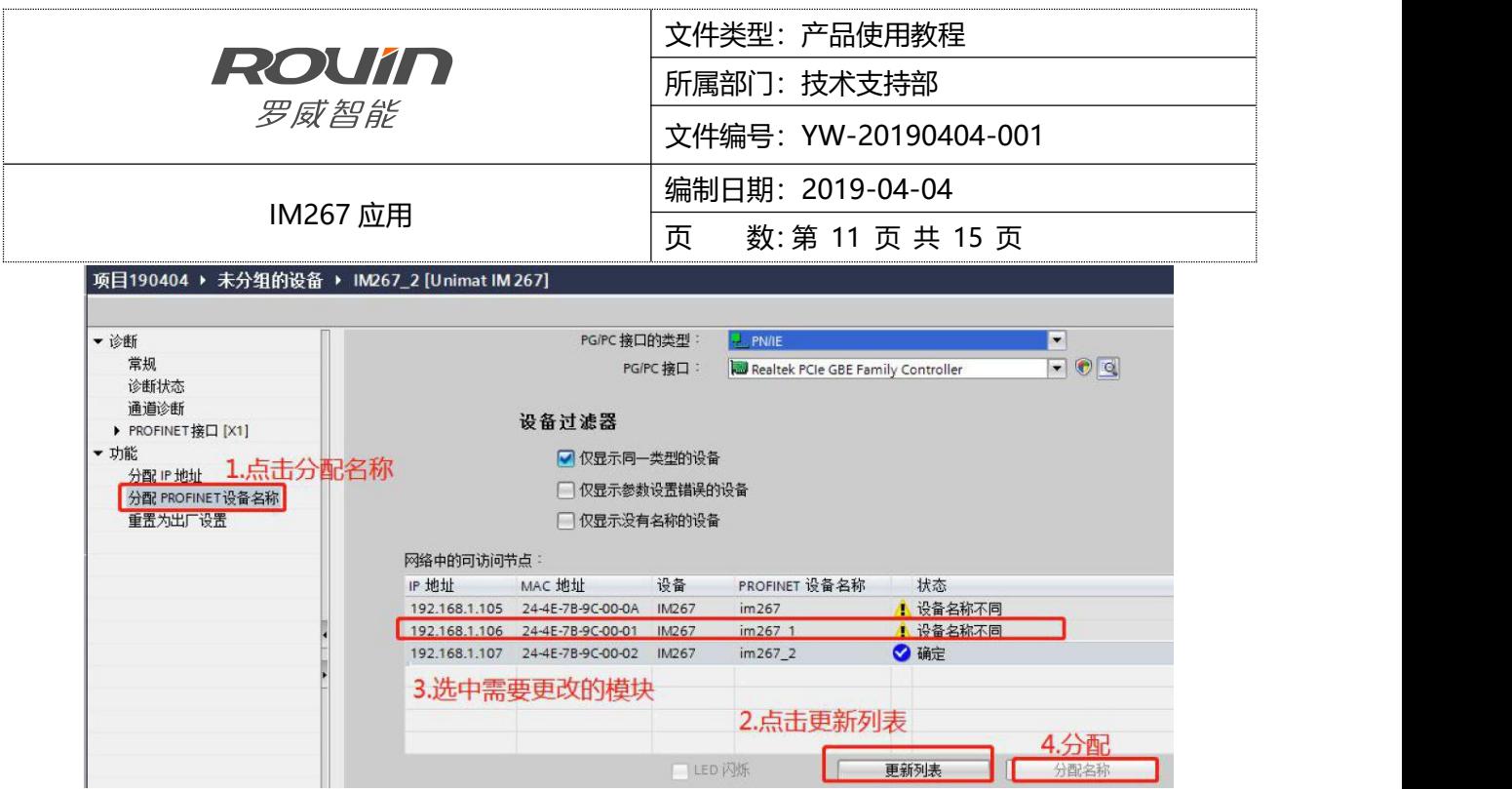

经过上述步骤,准确地给每个 IM267 分配好 IP 和设备名称后,下面就可以将配置下载到 CPU。

7、切到项目树,选中 PLC 开始下载配置。第一次下载会有以下情况,需选择搜索目标设备后,选中 CPU 才能开始下载。

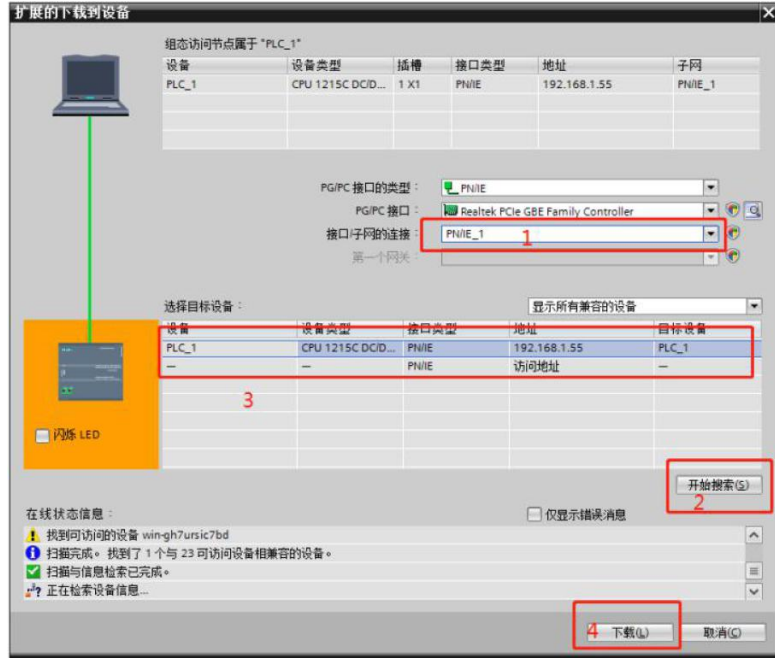

点击"装载"按钮。

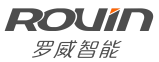

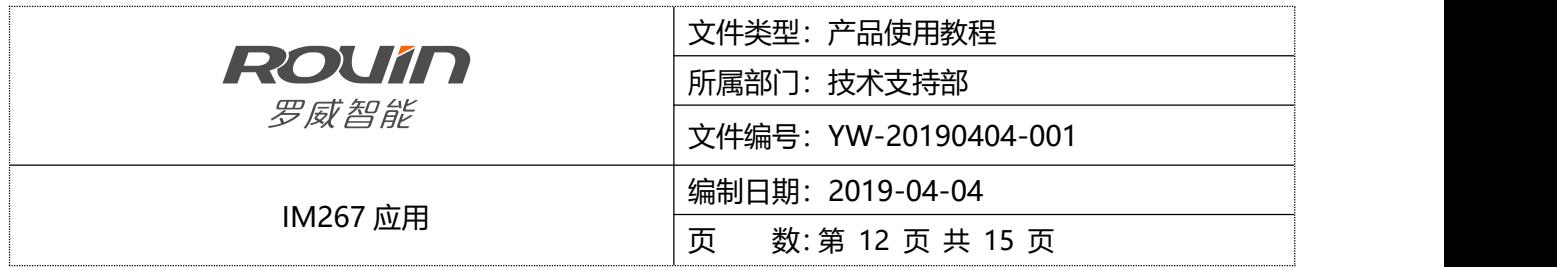

8、下载完成后,转至在线查看是否存在异常。全绿色勾为正常,

注: 后挂热电阻、热电偶模块断线时, CPU 会报错(超量程), 但是不影响使用, 通道通过短接即可消除。

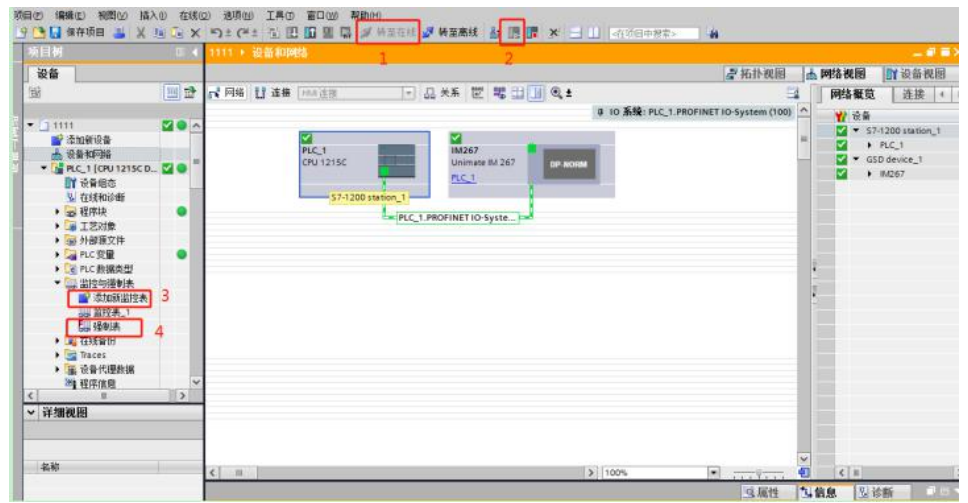

9、打开监视表, 查看数据。如下图, 强制的输出点接通输出。 QW10,QW14 给 16000 输出, 万用表测量

电压,电流分别为 5V,10mA。注意模块的配置参照选型手册配置不变。

IW42 为热电阻测得温度数值,除以 10 即为温度值与 200PLC 上用法一致。

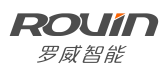

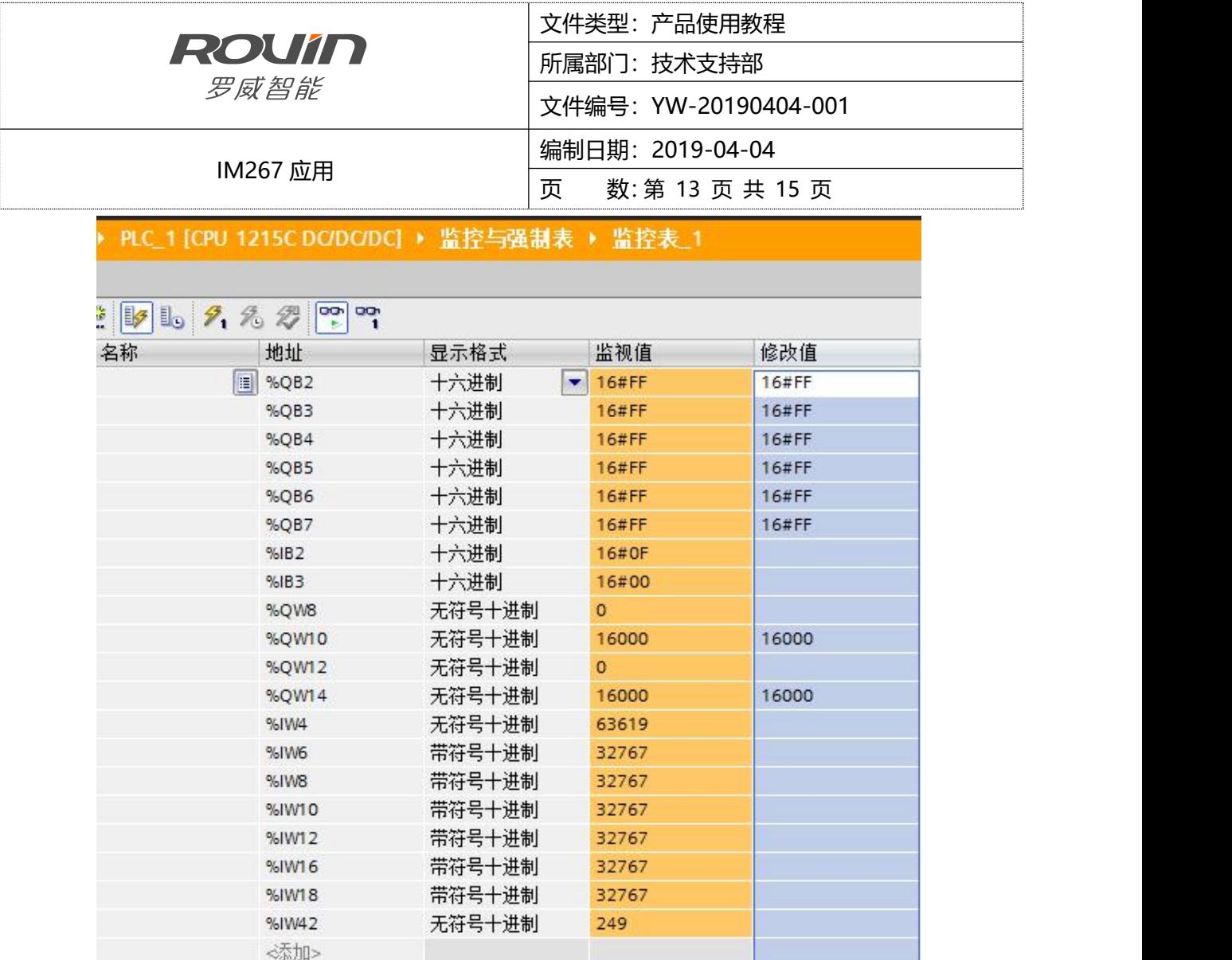

#### <span id="page-12-0"></span>2.2.2 软件编写

IM267 带的模块地址在硬件配置里面可以看出来,根据地址和工艺来写程序。基本规则同用 S71200 编程

手册一样。在这里就不详述了。

#### <span id="page-12-1"></span>3 错误诊断

通过故障指示灯查看故障类型

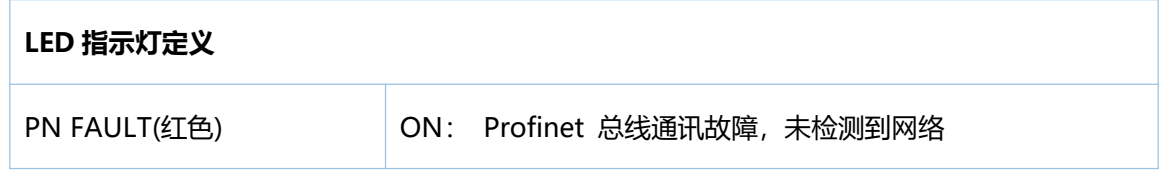

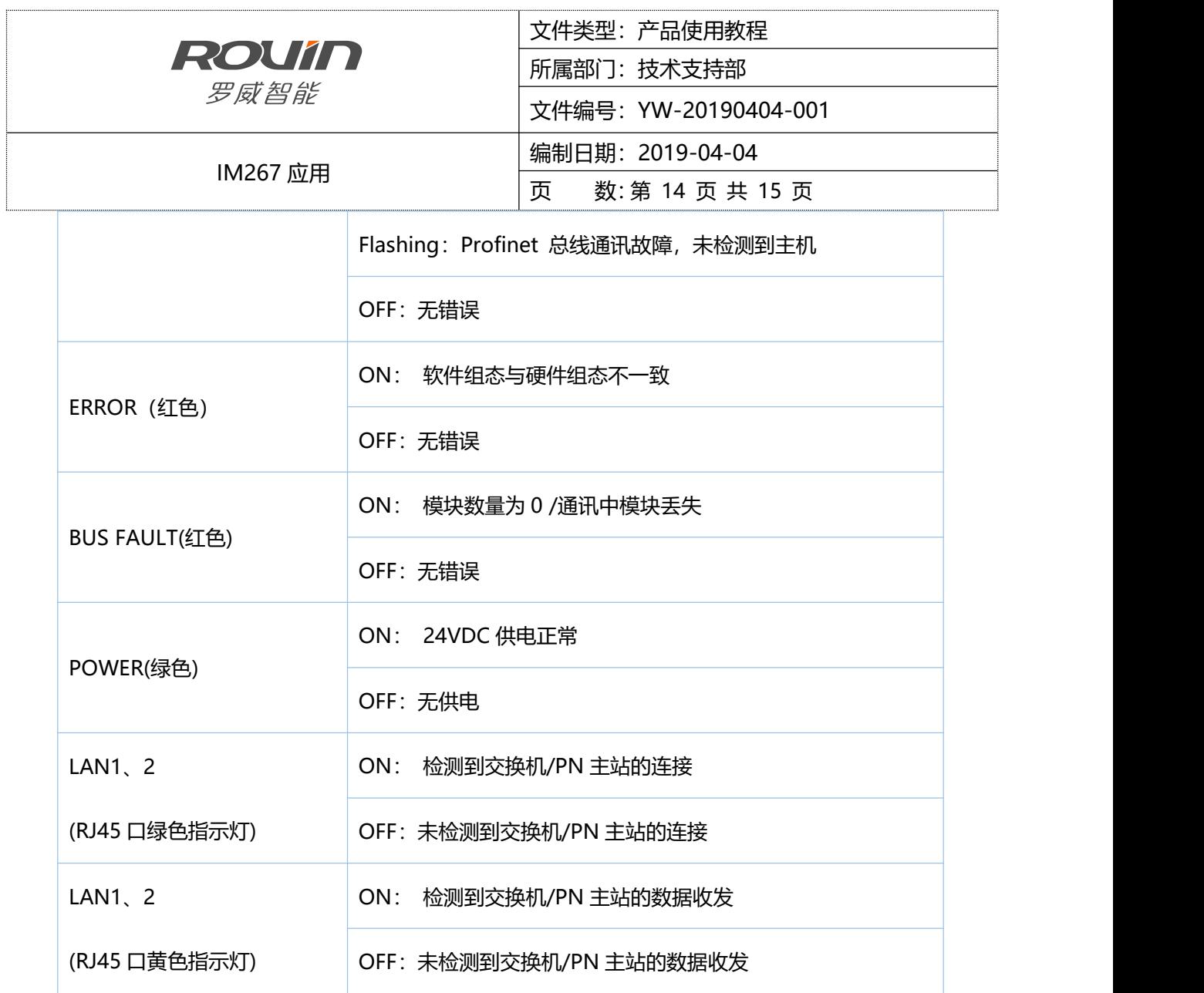

也可以选择 PLC—在线与诊断—诊断缓冲区,查看 error 信息。

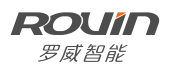

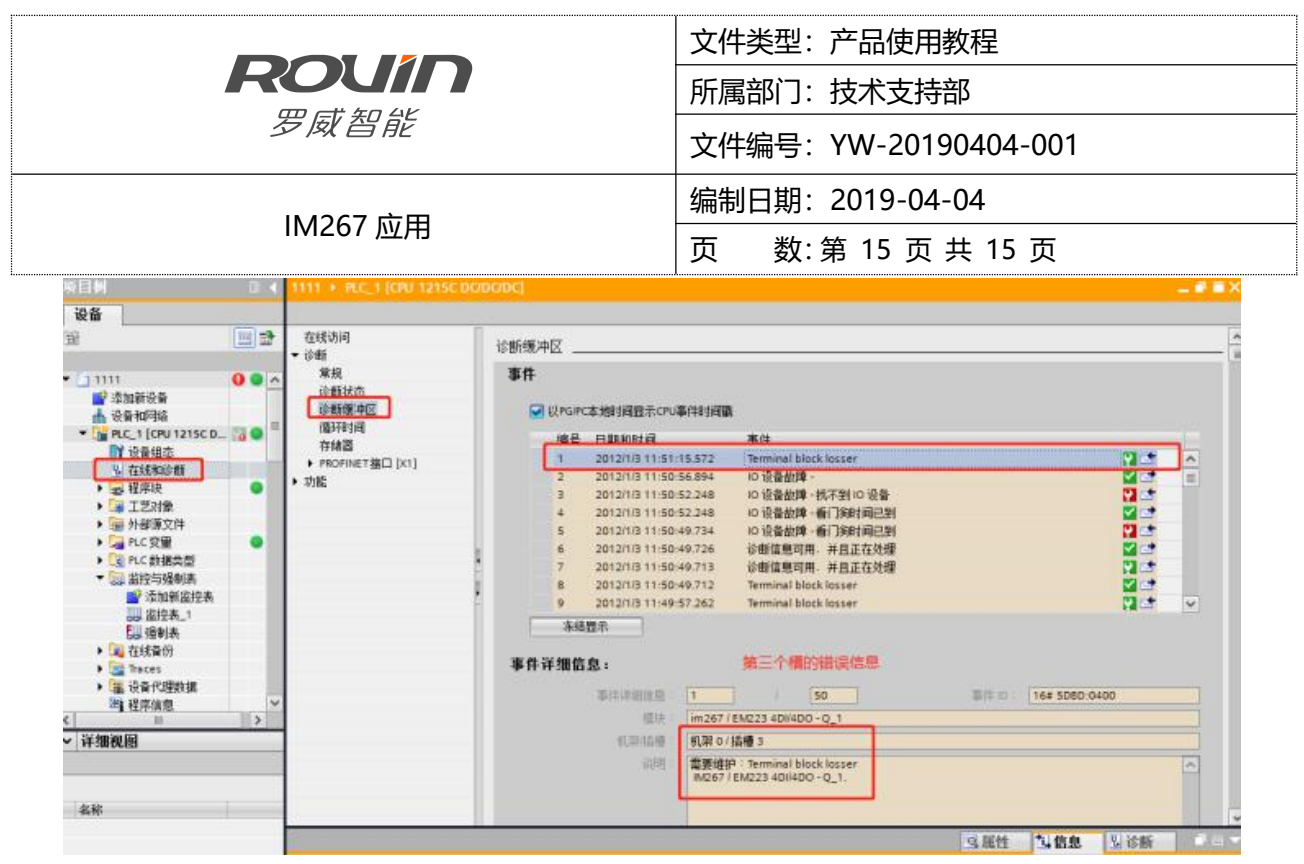

故障类型有以下几种,对应上位机上的显示

Terminal block losser——接线板松动错误

Blown fuse Err——保险丝熔断错误

No user power Err——无用户电源错误

Out of-range Err——超出范围错误

Bus Fault or parity err——总线故障或奇偶校验错误

Config Mask——配置错误

### <span id="page-14-0"></span>4 多从站应用

上述例程为 IM267 单从站应用, 如果是多从站, 客户可参照此例程, 逐一添加从站即可, 通讯成功可参考下图!

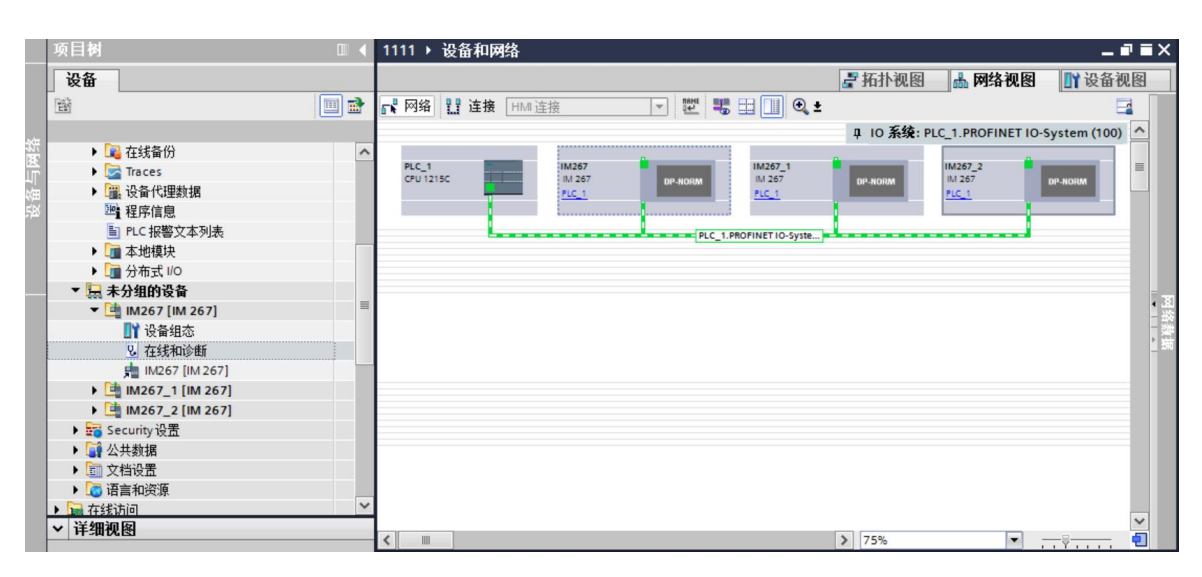

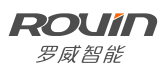